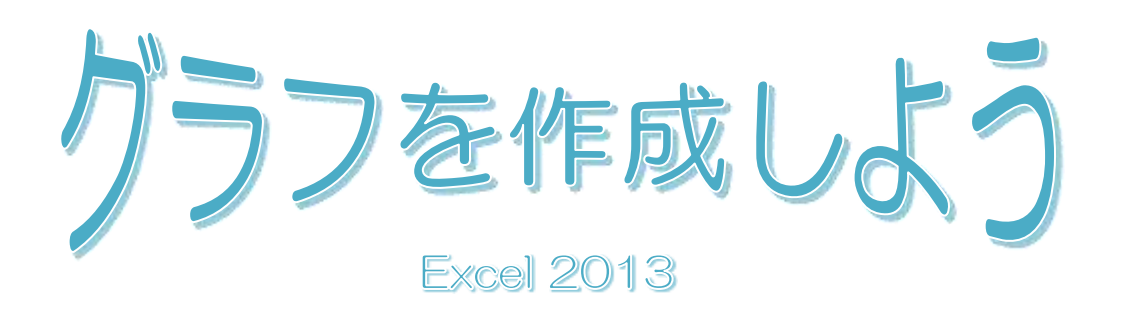

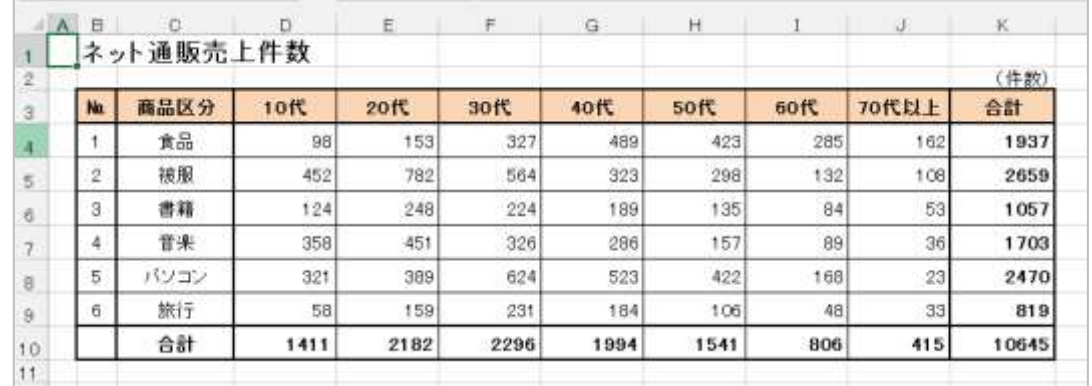

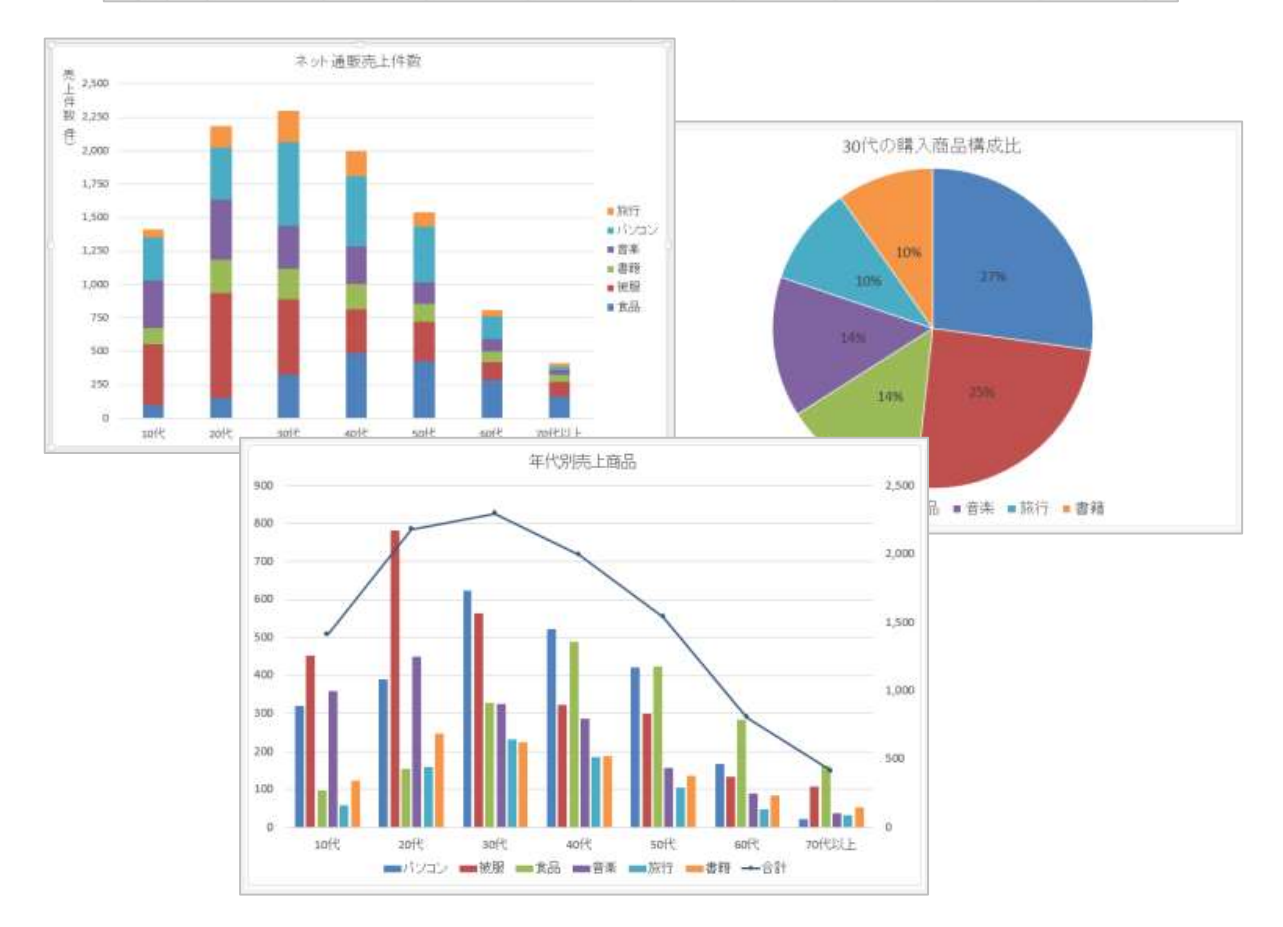

早稲田公民館 ICT サポートボランティア 2018.9

# グラフ作成

表のデータをグラフにするとデータの内容が視覚化され、とてもわかりやすくなります。 「ネット通販売上件数」を表すグラフを作成しましょう。

「Excel2013 資料 C」を開いておきましょう。

# 1. グラフの構成要素

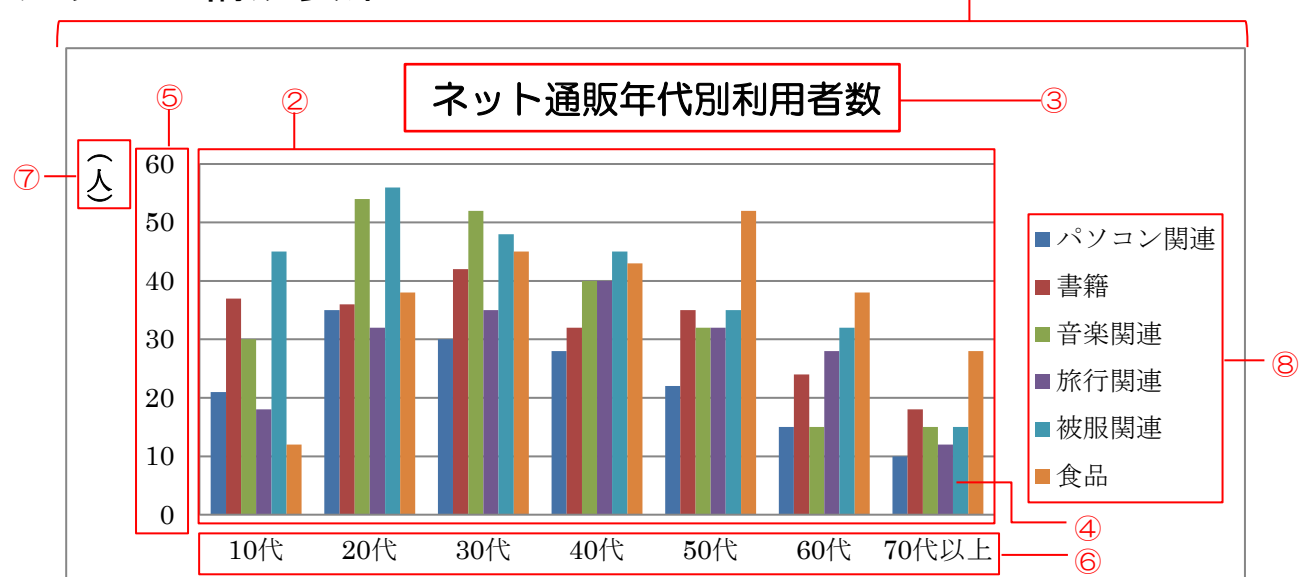

#### ① グラフエリア

グラフ全体の領域です。すべての要素が含まれ ます。

- ② プロットエリア
- グラフの領域です。
- ③ グラフタイトル

グラフのタイトルです。

④ データ系列

もとになる数値を視覚的に表すものです。

- ⑤ 縦(値)軸
- データ系列の数値を表す軸です。

 $\bigcirc$ 

- ⑥ 横(項目)軸
- データ系列の項目を表す軸です。
- ⑦ 軸ラベル

軸を説明する文字列です。

- ⑧ 凡例
- データ系列に割り当てられた色の説明です。

# 2. 棒グラフの作成

#### 1. グラフの作成

グラフを作成する場合は、まずグラフのもとに なるセル範囲を選択します。

- ① セル範囲【C3:J9】を選択します。
- ② ≪挿入≫タブをクリック⇒≪グラフ≫グル ープの <u>■■ ≪縦棒グラフの挿入≫をクリ</u> ック⇒ || || ≪集合縦棒≫をクリック⇒縦棒 グラフが作成され、リボンに≪グラフツー

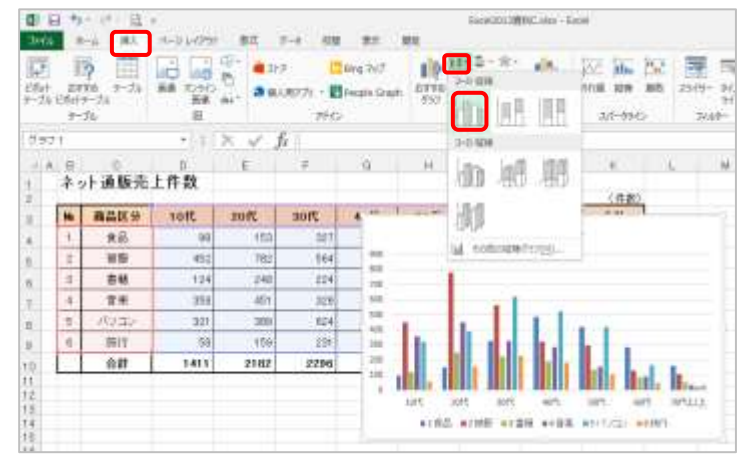

ル≫の≪デザイン≫タブと≪書式≫タブが表示されます。

### 2. グラフの移動

グラフエリアをポイントし、マウスポインターが ☆☆ に変わったら任意の位置にドラッグします。 ドラッグ中は、マウスポインターが ← になります。

※ グラフ上にマウスポインターを置くと、ポップヒントでエリア名が表示されます。

### 3. グラフサイズの調節

グラフ枠の上下左右の中央、または角のハンドルをポイ ントし、マウスポインターが ⇔ に変わったらドラッ グします。

ドラッグ中は、マウスポインターが 十 になり、大きさ を表す枠が表示されます。

#### 〈Let's Try!〉

セル範囲【B12:K30】にグラフを表示させましょう。

※ Alt キーを押しながら、グラフの移動やサイズ変 更を行うとセルの枠線に合わせて配置すること ができます。

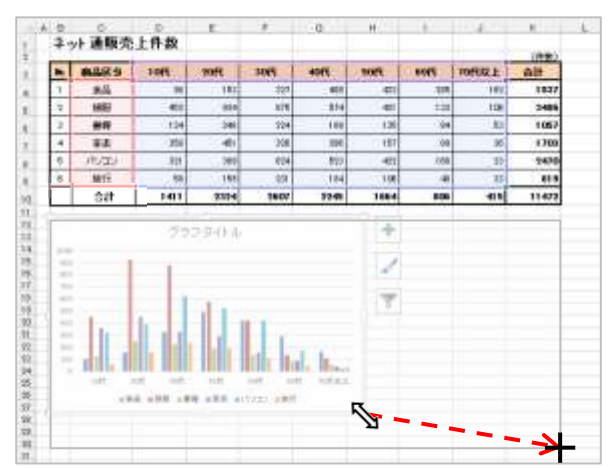

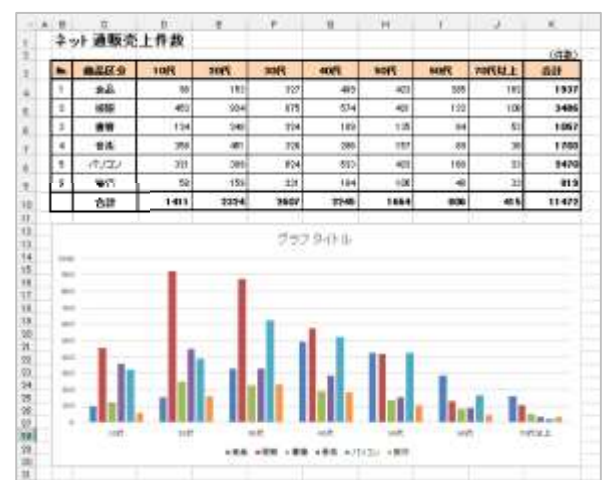

#### 4. グラフの場所を変更

- シート上に作成したグラフを、グラフ専用のシートに移動できます。
- ① グラフを選択します。(グラフエリアをク リック)
- ② ≪グラフツール≫の≪デザイン≫タブを クリック⇒≪場所≫グループの ▒ ≪グ ラフの移動≫をクリック

п **Add Alles** 552 29 fA

⇒≪グラフの移動≫ダイアログボックスが表示されます。

- ③ ≪新しいシート≫の○をクリック⇒≪OK≫をクリ ック⇒シート「Graph1」が挿入され、グラフが移動 します。
	- ※ 「Graph1」を別の名前に書き換えるとその名前 のグラフシートになります。

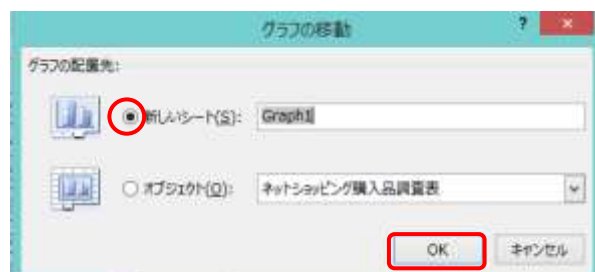

画

グラフの<br>客数

場所

П

ラフの種類<br>の変更

神話

 $\frac{\text{H}_{\text{th}}}{\text{H}_{\text{tot}}}$ 

# 5. 行/列の切り替え

行と列を入れ替えて、簡単に項目軸(横軸)を変更することができます。

- ① グラフを選択します。
- ② ≪デザイン≫タブをクリック⇒≪データ ≫グループの ※ 行/列の切り替え≫を クリック 切り替え

⇒項目軸と凡例の項目が入れ替わります。

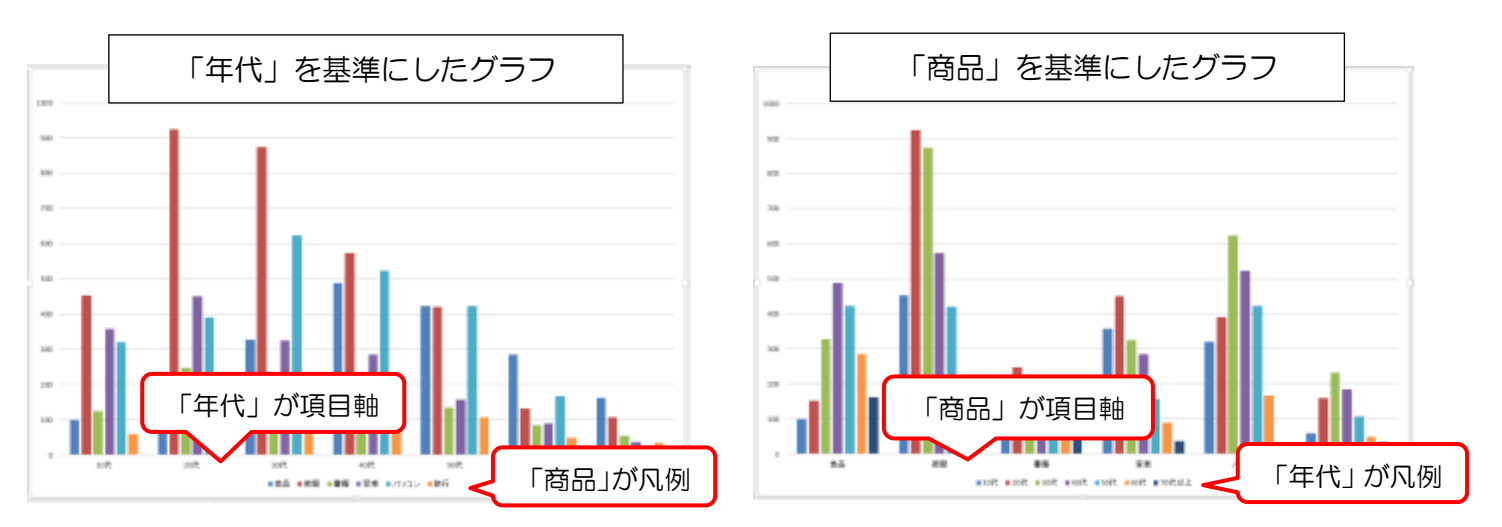

面面

3d

557.79 f/k

デザイン

脚式

state shift that

## 6. グラフの種類の変更

グラフを作成した後、グラフの種類を変更することができます。 グラフの種類を「積み上げ縦棒」に変更しましょう。

- ① グラフエリアをクリックします。
- ② ≪デザイン≫タブをクリック⇒≪種類≫ グループの |■ ≪グラフの種類の変更≫ をクリック⇒≪グラフの種類の変更≫の ダイアログボックスが表示されます。

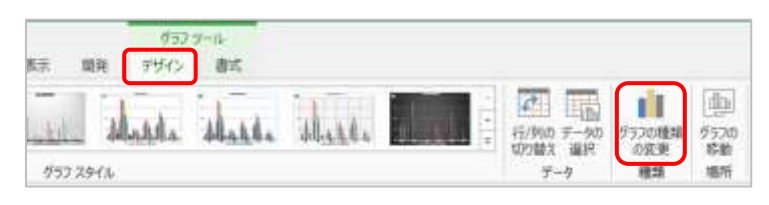

③ 左の一覧から≪縦棒≫選択⇒右側の上の一覧から≪積み上げ縦棒≫を選択⇒項目軸が年代のグ ラフを選択⇒≪OK≫をクリック⇒積み上げ縦棒グラフに変更されます。

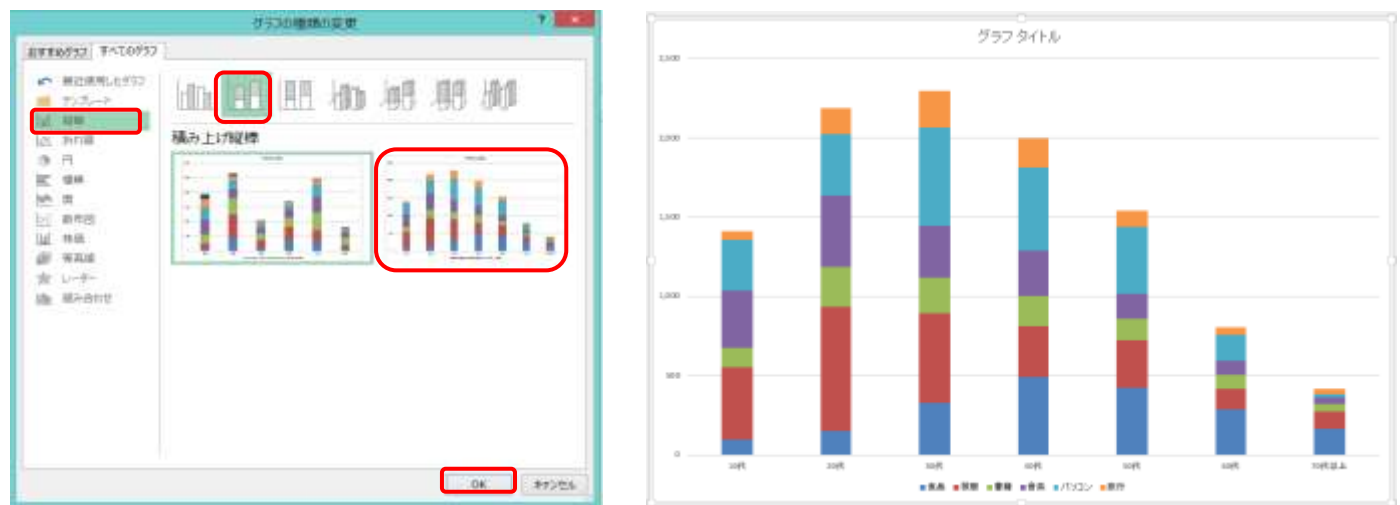

2801 |

п

 $# - 4i$ 

 $H_0$ <sup>3</sup>

排入 4

白の

安美

u

### 7. グラフ要素の表示

グラフにグラフタイトル、軸ラベル、凡例、データラベル、データテーブルなどを表示・非表示す ることができます。

#### 表示・非表示方法

#### <方法 1>

グラフを選択⇒≪グラフツール≫の≪デザイン≫タブをクリック⇒≪グラフの レイアウト≫グループの ||||||| ≪グラフ要素の追加≫をクリック⇒設定したい項 目をポイント⇒表示されるメニューから選択

#### <方法2>

グラフを選択⇒グラフの右上に表示される + ≪ グラフ要素≫をクリック⇒表示する項目をポイン トして ▶を表示⇒▶をクリックして表示方法な どを選択⇒非表示にする場合は、各項目の前にあ る□をクリックして✔を外す

※ ポイントするとリアルタイムで状態を確認することができます。

#### 1) グラフタイトルの表示

グラフタイトルを入力しましょう。

- ① グラフタイトルを選択⇒文字上をクリックしてカーソルを表 示⇒「グラフタイトル」をドラッグで選択、または文字を削 除します。
- ② 「ネット通販売上件数」と入力⇒グラフタイトル枠の外をク リックして確定します。

#### 2)軸ラベルの表示

値軸(第 1 縦軸)の軸ラベルを表示しましょう。(方法 2 より)

- ① グラフを選択⇒グラフの右上に表示される → ≪グラフ要素 ≫をクリック⇒≪軸ラベル≫をポイントし ▶を表示⇒▶を クリックし、≪第1縦軸≫の口をクリックして✔を入れる⇒ 縦(値)軸ラベルが表示されます。
- ② 軸ラベルを選択⇒文字上をクリックしカーソルを表示⇒「軸 ラベル」をドラッグで選択、または文字を削除⇒「売上件数 (件)」と入力⇒軸ラベル枠の外をクリックして確定します。

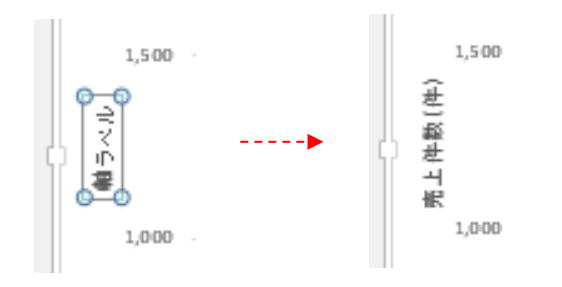

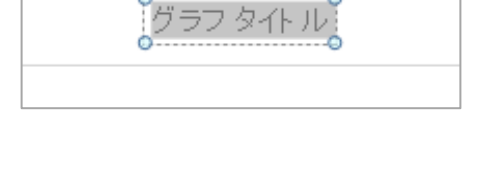

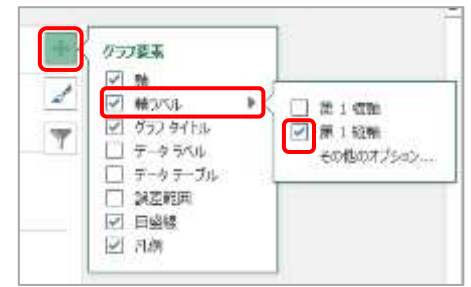

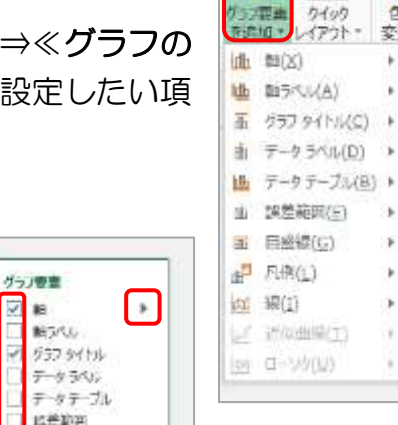

庚

 $\overline{\mathcal{L}}$ 

 $\mathcal{A}$ 

自由线 五剂

- ③ 軸ラベルを選択⇒≪ホーム≫タブをクリッ ク⇒≪配置≫グループの ※~≪方向≫をク リック⇒≪縦書き≫をクリック⇒軸ラベル の文字方向が縦書きに設定されます。
- ④ 軸ラベル上をポイント⇒マウスポインター が た 縦 (値) 軸ラベル に変わったら任意 の位置にドラッグします。(移動中のマウス ポインターは ☆ )

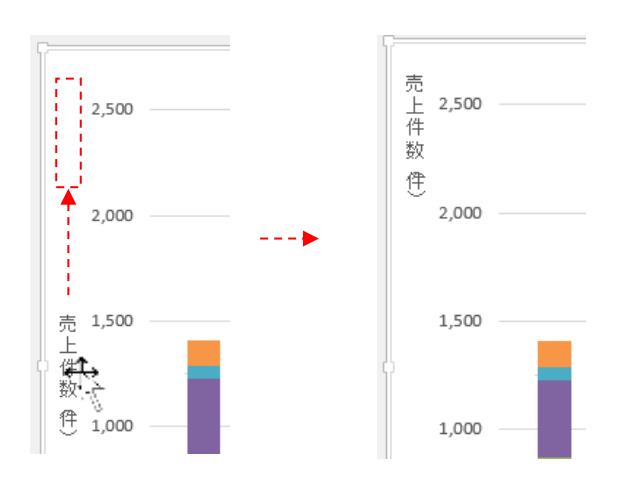

图 日 ち · せ · は · Excel/0113@KbC.view - Excel ファイル ホーム 183. **With** 1010 表示 ページレイアワト  $9 - 9$  $=$  $=$  $-10$ - $\mathbb{A}^*$   $\mathbb{A}^*$ 带 的现在分词 Bs. **MORR** 车顶/元同転(G) 年三三  $B$   $I$   $U$   $*$  $\Delta$  -  $\Delta$  $\overline{\mathcal{A}}$ 右向の出向転任り クリップボード こ フォント 取得A(V)  $\cdot$   $\times$ fx  $\checkmark$ 左へ90 産期転(U) 18 右へ90 周辺転(D) & tuckscorne

#### 軸ラベルを選択してから移動する場合 枠をポイントし、マウスポインターの形が ☆ に なったらドラッグします。(Windows8.1)

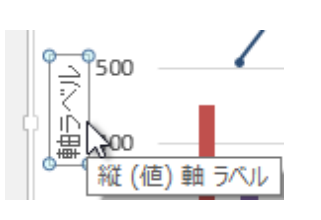

OS のちがいでポイン ターの形が ← になる 場合があります。

※ グラフレイアウト

≪デザイン≫タブの≪グラフのレイアウト≫グループの ≪グ ラフレイアウト≫をクリックして、一覧からスタイルを選択してグ ラフ要素を表示することもできます。

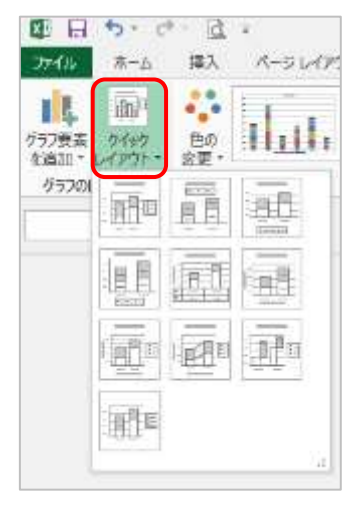

#### 3) 凡例の位置を変更

凡例をグラフの右側に表示しましょう。(方法 1 より) ① グラフを選択⇒≪デザイン≫タブをクリック⇒≪グラフのレイア

ウト≫グループの ||L||≪グラフ要素の追加≫をクリック⇒≪凡例 ≫をポイント⇒「右」をクリック⇒凡例が右側に表示されます。

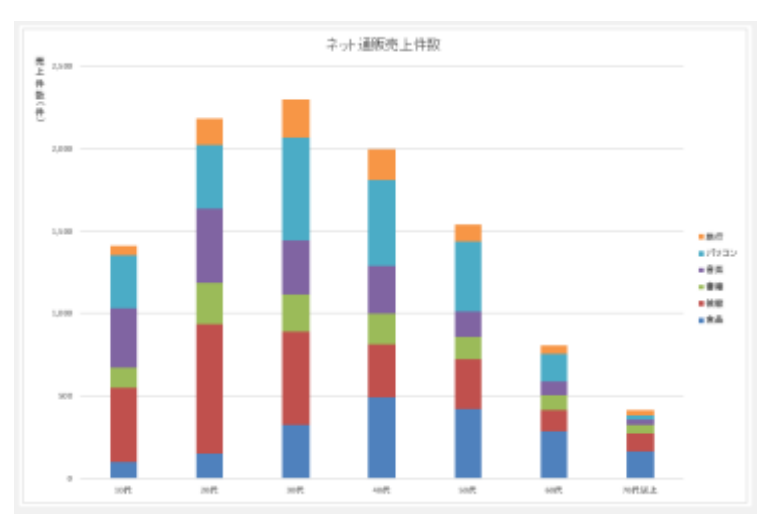

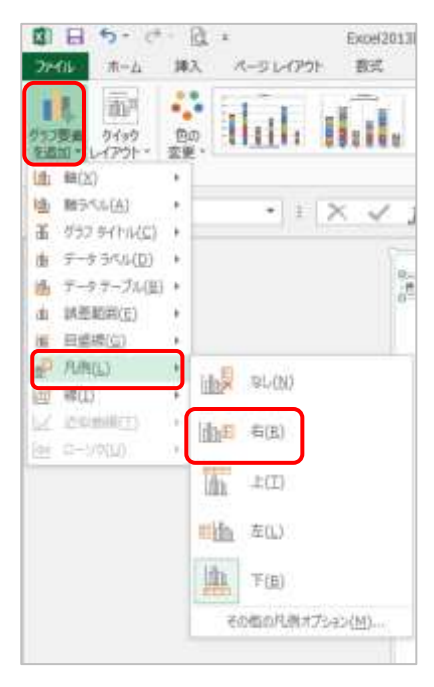

# 8. グラフ要素の書式設定

#### 1) グラフエリアの書式設定

グラフエリアのフォントサイズを 14 ポイントに変更しましょう。 ① グラフエリアを選択します。

② ≪ ホ ー ム ≫ タ ブ をク リ ッ ク ⇒ ≪ フ ォ ン ト ≫ グ ル ープ の ≪フォントサイズ≫の ▾ をクリック⇒一覧から「14」をクリ ック⇒グラフエリアのフォントサイズが変更されます。

#### 2) グラフタイトルの書式設定

グラフタイトルを 18 ポイントに変更しましょう。

- ① グラフタイトルを選択します。
- ② ≪フォント≫グループの≪フォントサイズ ≫の ▾ をクリック⇒一覧から「18」をクリ ック⇒グラフタイトルのフォントサイズが変 更されます。

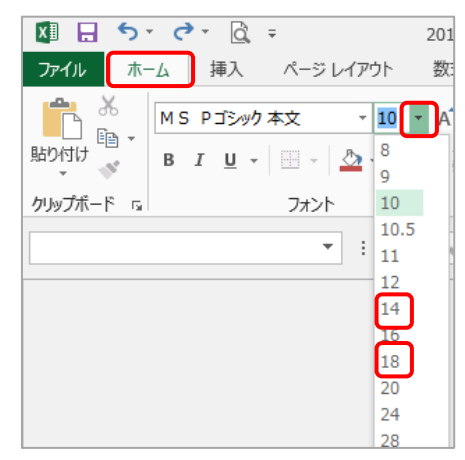

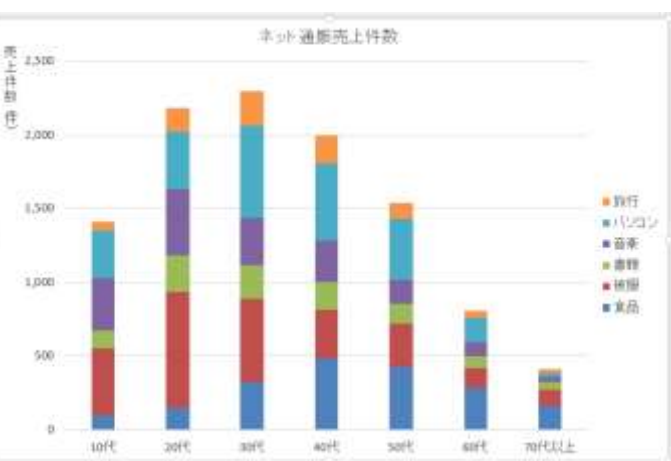

#### 3)値軸の書式設定

値軸の目盛間隔を 250 単位に変更しましょう。

- ① 縦軸(値)の数値の上で右クリック⇒≪軸の書式設定≫をクリック⇒ ≪軸の書式設定≫作業ウィンドウが表示されます。
- ② ≪軸のオプション≫をクリック⇒≪目盛間隔≫の≪目盛≫ボッ クスをクリック⇒「250」に変更⇒Enter 押す⇒目盛間隔が 250 単 位に変更されます。

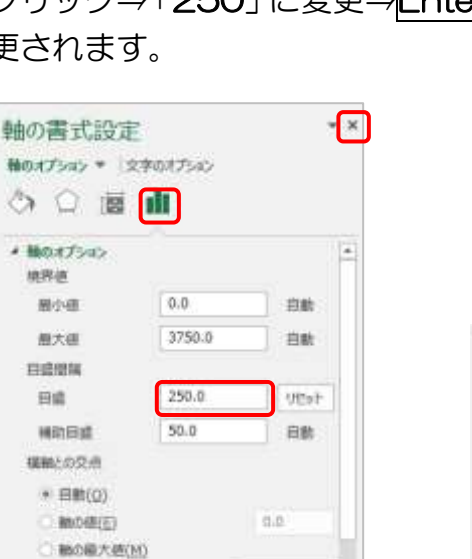

125

作業ウィンドウを × ≪閉じる≫をクリッ クして閉じましょう。

表示单位(U)

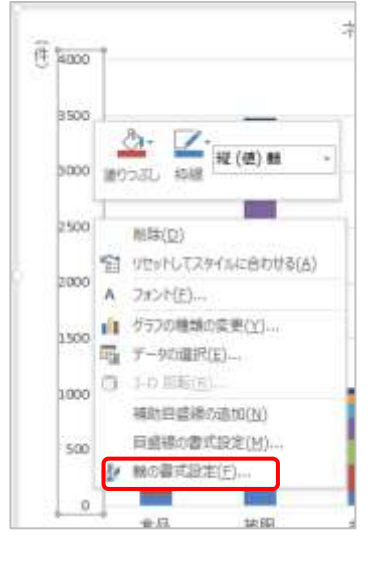

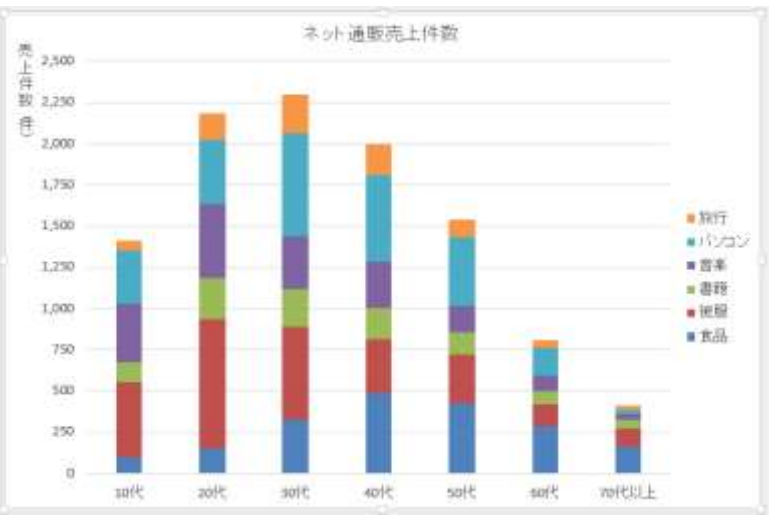

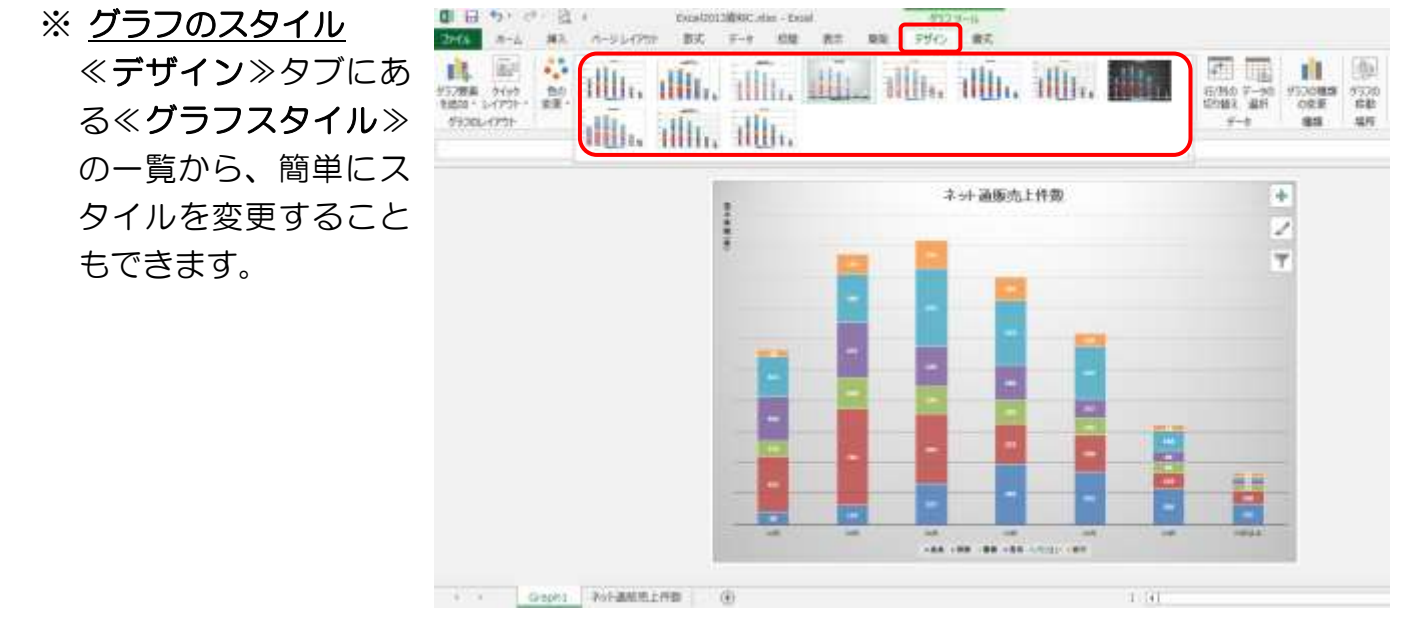

# 3. 円グラフの作成

30 代が購入した商品の構成比を円グラフで表示しましょう。 円グラフを作成するときは、構成比が大きい順に並ぶようにデータを並べ替えておきます。

- ① 「ネット通販売上件数」シートを表示⇒セル範囲【B3: K9】を選択します。
- ② ≪データ≫タブをクリック⇒≪並べ替え≫をクリック ⇒≪並べ替え≫ダイアログボックスが表示されます。
- ③ 《最優先されるキー》を 「30 代」、≪順序≫を「降 順」に設定⇒「先頭行をデー タの見出しとして使用する」 にΩが入っているのを確認⇒ ≪OK≫をクリック⇒30 代 の売上で、件数が多い順に並 び替えられます。

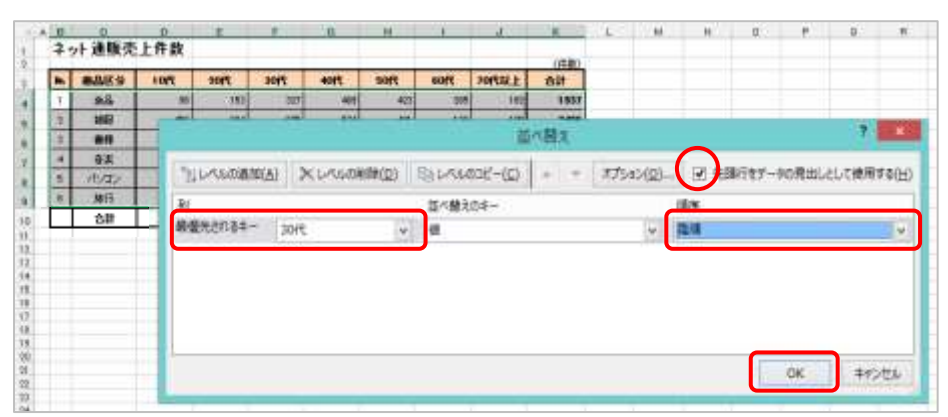

- **④ セル範囲【C4:C9】を選択⇒Ctrl 片** ーを押しながらセル範囲【F4:F9】 を選択します。
- ⑤ ≪挿入≫タブをクリック⇒≪グラフ≫ グループの → ← ≪円またはドーナツグ ラフの挿入≫をクリック⇒(い≪円≫ をクリック⇒円グラフが作成され、リ ボンに≪グラフツール≫の≪デザイン ≫タブと≪書式≫タブが表示されます。

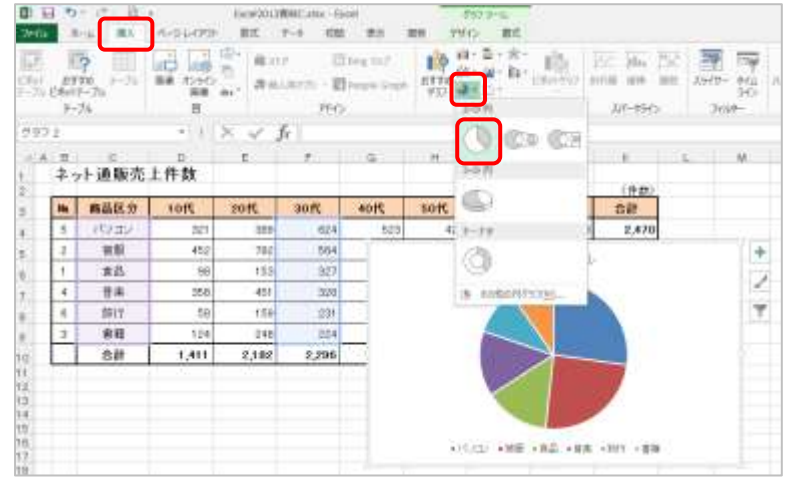

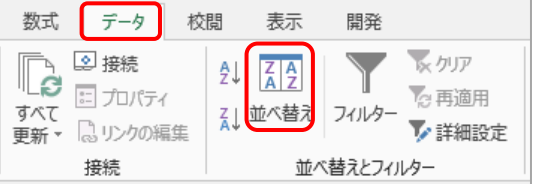

and a series of the state of the state of the state of the state of the state of the state of the state of the

- ⑥ 2 ページの「4. グラフの場所を変更」を参考に円グラフをグラフシートに移動します。 (シート名「Graph2」)
- ⑦ 4ぺージの 「1) グラフタイトルの表示」 を参考にグラフタイトルを 「30 代の購入商品構成比」 に変更します。
- ⑧ ≪デザイン≫タブの≪グラフ要素の追加≫をクリック⇒≪ データラベル≫をポイント⇒≪中央≫をクリック⇒データ 系列の中央にデータラベルが表示されます。

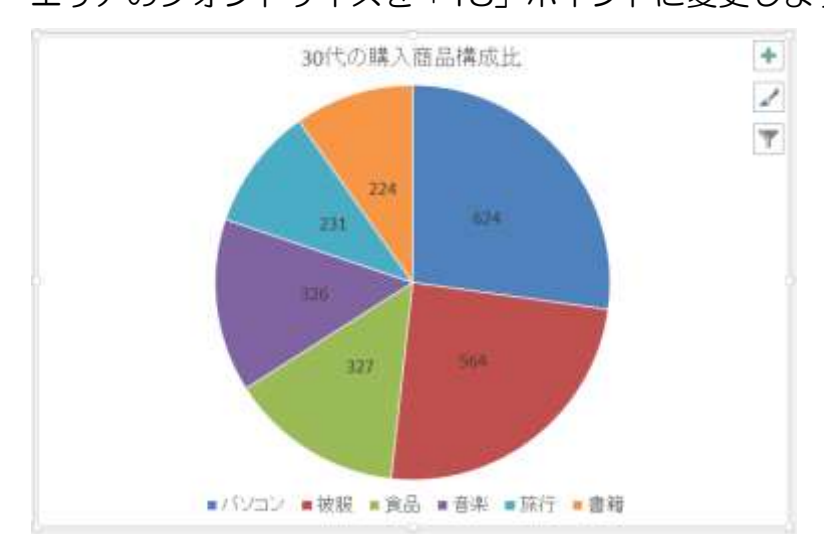

⑨ 6ページの「1)グラフエリアの書式設定」を参考に、グラフ エリアのフォントサイズを「18」ポイントに変更します。

⑩ データラベルの上で右クリック⇒≪データラベルの書式設 定≫をクリック⇒≪データラベルの書式設定≫作業ウィン ドウが表示されます。

⑪ ≪ラベルオプション≫をクリック⇒≪パーセンテージ ≫の□をクリックして✔を入れる⇒≪値≫の□をクリック して✔を外す⇒データラベルがパーセント表示に変更され ます。

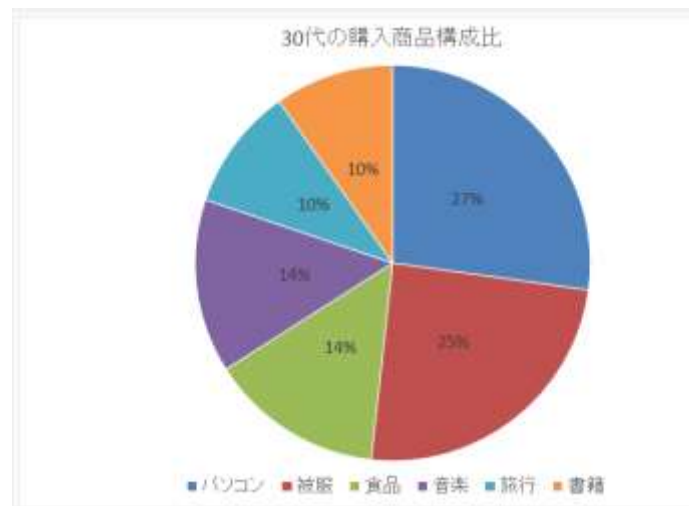

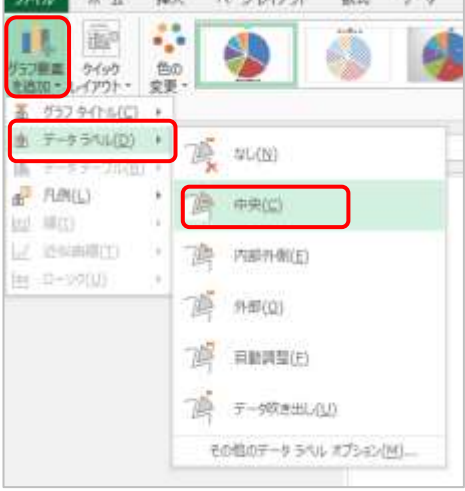

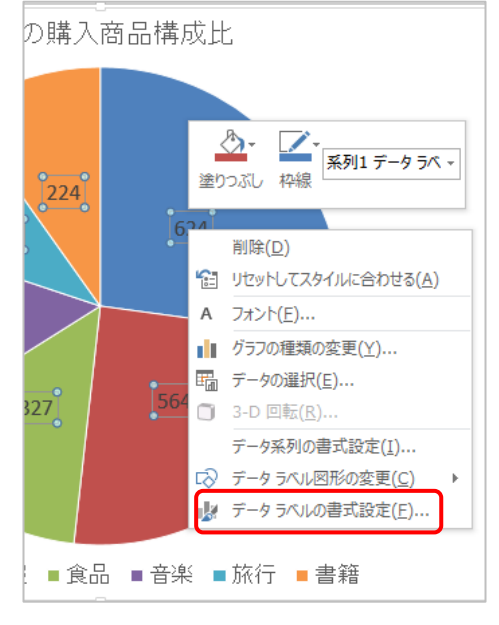

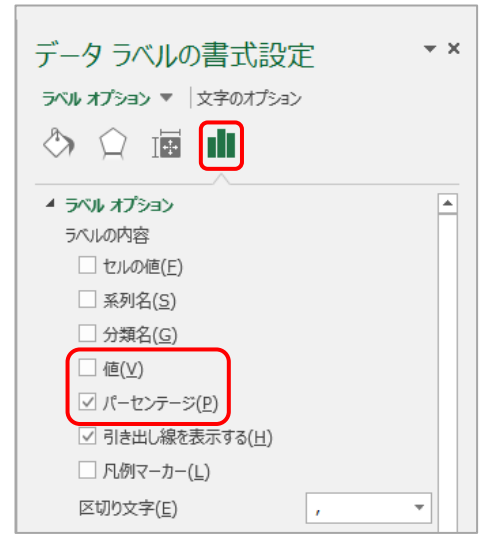

作業ウィンドウを閉じましょう。

# 4. 複合グラフの作成

- ① 「ネット通販売上件数」シートを表 示します。
- ② セル範囲【C3:J10】を選択⇒1 ペ ージの「1グラフの作成」を参考に≪ 集合縦棒≫のグラフを作成します。
- ③ グラフシートへ移動(グラフシート 名:Graph3)⇒グラフタイトルを「年 代別売上商品」に変更します。
- ④ グラフエリアのフォントサイズを 「14」、グラフタイトルのフォント サイズを「18」に変更します。
- ⑤ 「合計」のデータ系列をクリック⇒ ≪グラフツール≫の≪デザイン≫タブを選択 ⇒ ■ ≪グラフの種類の変更≫をクリック⇒ ≪グラフの種類の変更≫ダイアログボックス が表示されます。
- ⑥ | | |||レ≪ユーザー設定の組み合わせ≫になって いることを確認⇒「データ系列に使用するグラ フの種類と軸を選択してください」欄の「合計」 のグラフの種類を  $\boxed{\color{blue}\text{v}}$  をクリックして 「集合縦 棒」から「マーカー付き折れ線」に変更します
- ⑦ 「合計」の「第2軸」欄の口をクリックして✔ を入れる⇒≪OK≫をクリック⇒「合計」のデ ータ系列がマーカー付き折れ線グラフに変更 され、右側に合計用の値軸が表示されます。

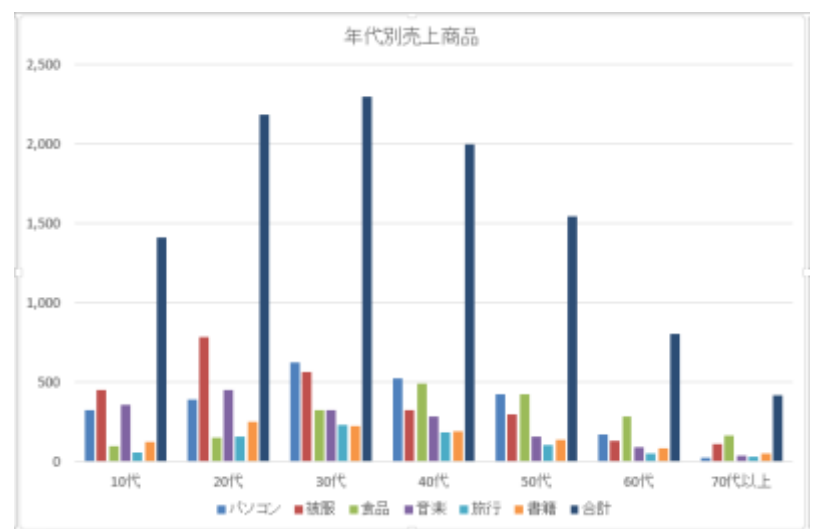

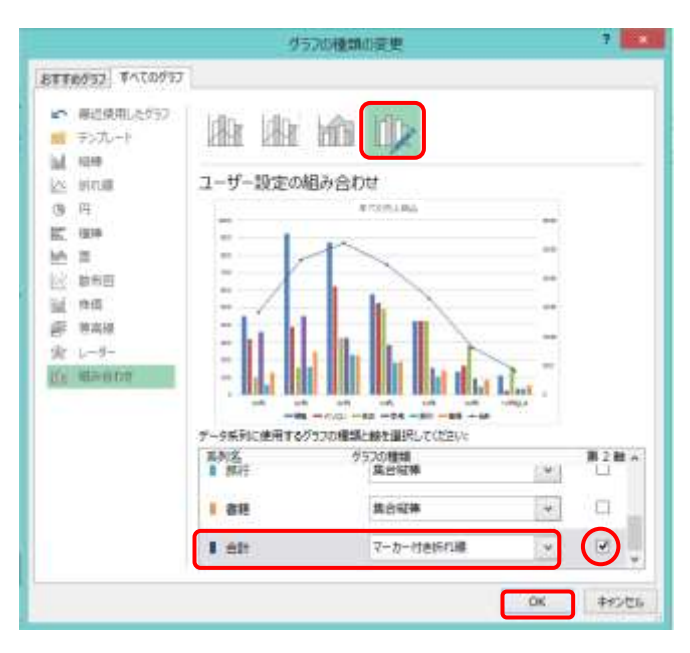

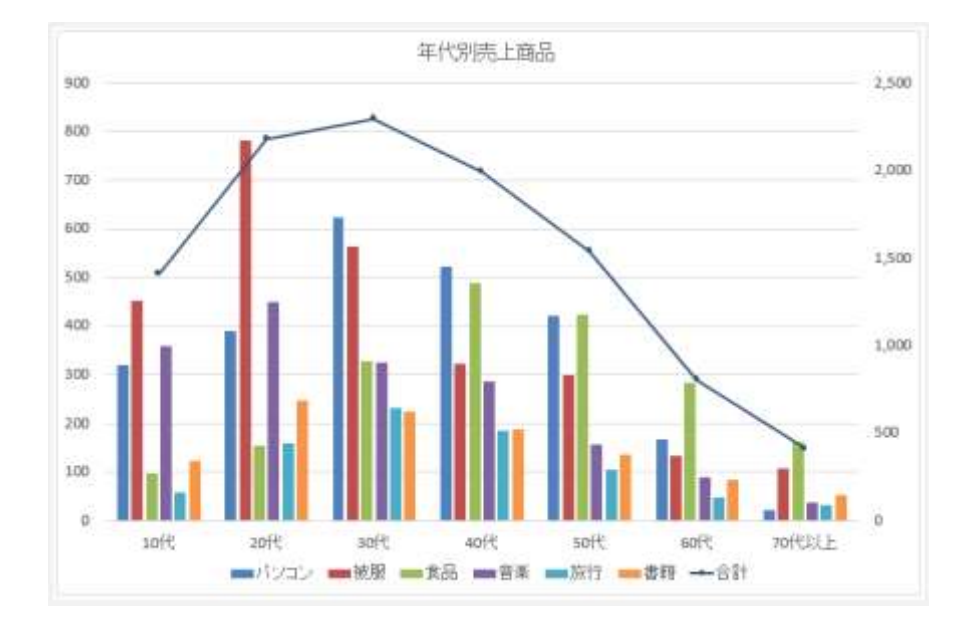

(ア)第2軸は次の方法でも設定できます。

第2軸にするデータ系列を右クリック⇒≪データ系列の書 式設定≫をクリックし作業ウィンドウを表示⇒≪系列のオ プション≫の≪第 2 軸≫の○をクリックします。

第2軸の設定後、9ページ⑤⑥ の方法でグラフの種類の変更 をします。

データ系列の書式設定 系列のオプション▼ | di ◇ ○ ▲ 系列のオプション 使用する軸 ○ 主軸 (下/左側)(P) ◎ 第2軸 (上/右側)(S)

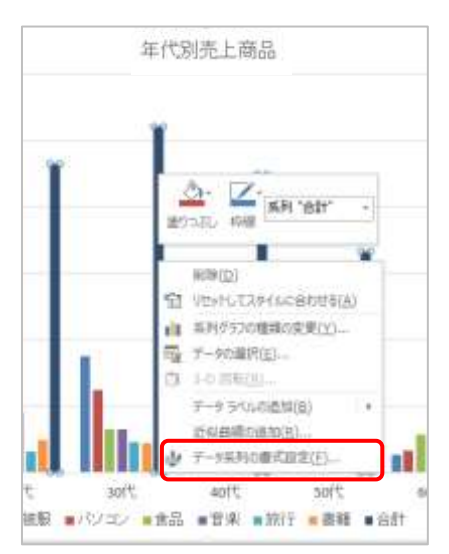

ファイル名を「Excel2013 資料 C 完成」とし保存しましょう。

【ホームページのご紹介】 早稲田公民館で楽しんでま~す (講座日程) **http://ww41.tiki.ne.jp/~nagao/** 公民館主催のパソコン講座『暮らしのパソコンいろは』をクリック。Happy Time のリンクもあります。 HappyTime –暮らしのパソコンいろは- (テキストを掲載) **http://happytime88.web.fc2.com/** Facebook『早稲田公民館暮らしのパソコンいろは』もご覧ください。